# **Packet Tracer - Configuring IPv6 Addressing**

# **Topology**

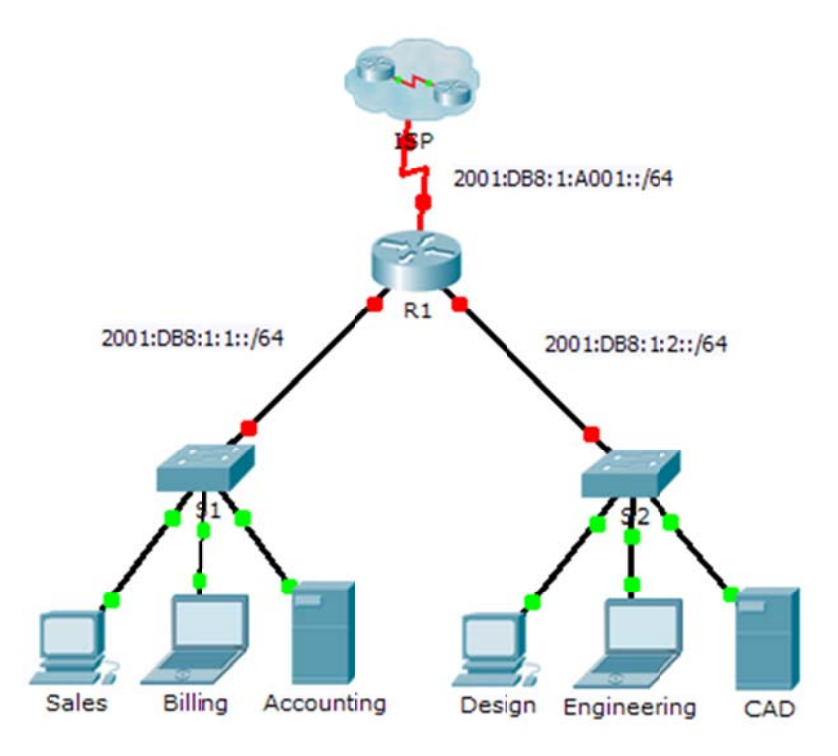

## **Addressing Table**

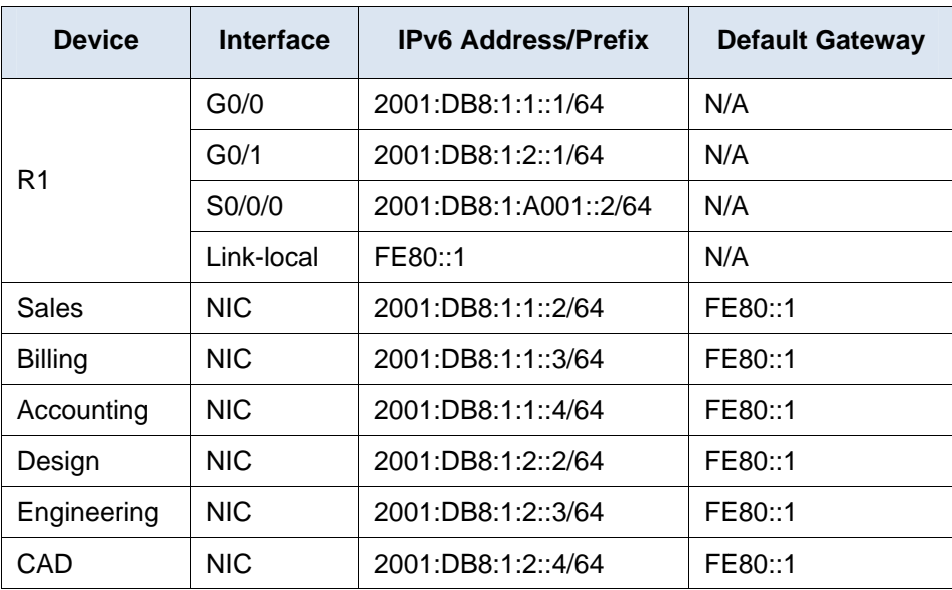

### **Objectives**

- **Part 1: Configure IPv6 Addressing on the Router**
- **Part 2: Configure IPv6 Addressing on Servers**
- **Part 3: Configure IPv6 Addressing on Clients**
- **Part 4: Test and Verify Network Connectivity**

### **Background**

In this activity, you will practice configuring IPv6 addresses on a router, servers, and clients. You will also practice verifying your IPv6 addressing implementation.

# **Part 1: Configure IPv6 Addressing on the Router**

#### **Step 1: Enable the router to forward IPv6 packets.**

a. Enter the ipv6 unicast-routing global configuration command. This command must be configured to enable the router to forward IPv6 packets. This command will be discussed in a later semester.

R1(config)# ipv6 unicast-routing

#### **Step 2: Configure IPv6 addressing on GigabitEthernet0/0.**

- a. Click **R1** and then the **CLI** tab. Press **Enter**.
- b. Enter privileged EXEC mode.
- c. Enter the commands necessary to transition to interface configuration mode for GigabitEthernet0/0.
- d. Configure the IPv6 address with the following command:

R1(config-if)# **ipv6 address 2001:DB8:1:1::1/64**

e. Configure the link-local IPv6 address with the following command:

R1(config-if)# **ipv6 address FE80::1 link-local**

f. Activate the interface.

#### **Step 3: Configure IPv6 addressing on GigabitEthernet0/1.**

- a. Enter the commands necessary to transition to interface configuration mode for GigabitEthernet0/1.
- b. Refer to the **Addressing Table** to obtain the correct IPv6 address.
- c. Configure the IPv6 address, the link-local address and activate the interface.

#### **Step 4: Configure IPv6 addressing on Serial0/0/0.**

- a. Enter the commands necessary to transition to interface configuration mode for Serial0/0/0.
- b. Refer to the **Addressing Table** to obtain the correct IPv6 address.
- c. Configure the IPv6 address, the link-local and activate the interface.

# **Part 2: Configure IPv6 Addressing on the Servers**

### **Step 1: Configure IPv6 addressing on the Accounting Server.**

- a. Click **Accounting** and click the **Desktop** tab > **IP Configuration**.
- b. Set the **IPv6 Address** to **2001:DB8:1:1::4** with a prefix of **/64**.
- c. Set the **IPv6 Gateway** to the link-local address, **FE80::1**.

### **Step 2: Configure IPv6 addressing on the CAD Server.**

Repeat Steps 1a to 1c for the **CAD** server. Refer to the **Addressing Table** for the IPv6 address.

# **Part 3: Configure IPv6 Addressing on the Clients**

### **Step 1: Configure IPv6 addressing on the Sales and Billing Clients.**

- a. Click **Billing** and then select the **Desktop** tab followed by **IP Configuration**.
- b. Set the **IPv6 Address** to **2001:DB8:1:1::3** with a prefix of **/64**.
- c. Set the **IPv6 Gateway** to the link-local address, **FE80::1**.
- d. Repeat Steps 1a through 1c for **Sales**. Refer to the **Addressing Table** for the IPv6 address.

### **Step 2: Configure IPv6 Addressing on the Engineering and Design Clients.**

- a. Click **Engineering** and then select the **Desktop** tab followed by **IP Configuration**.
- b. Set the **IPv6 Address** to **2001:DB8:1:2::3** with a prefix of **/64**.
- c. Set the **IPv6 Gateway** to the link-local address, **FE80::1**.
- d. Repeat Steps 1a through 1c for **Design**. Refer to the **Addressing Table** for the IPv6 address.

# **Part 4: Test and Verify Network Connectivity**

#### **Step 1: Open the server web pages from the clients.**

- a. Click **Sales** and click the **Desktop** tab. Close the **IP Configuration** window, if necessary.
- b. Click **Web Browser**. Enter **2001:DB8:1:1::4** in the URL box and click **Go**. The **Accounting** website should appear.
- c. Enter **2001:DB8:1:2::4** in the URL box and click **Go**. The **CAD** website should appear.
- d. Repeat steps 1a through 1d for the rest of the clients.

#### **Step 2: Ping the ISP.**

- a. Open any client computer configuration window by clicking the icon.
- b. Click the **Desktop** tab > **Command Prompt**.
- c. Test connectivity to the ISP by entering the following command: PC> **ping 2001:DB8:1:A001::1**
- d. Repeat the **ping** command with other clients until full connectivity is verified.